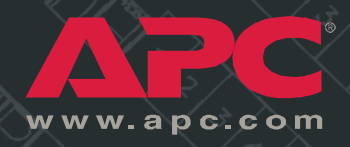

*Basic and Metered Rack Power Distribution Unit*

> *AP7862J AP7562J*

*Installation and Quick-Start Manual*

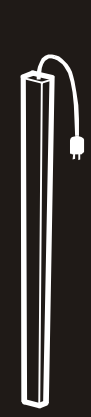

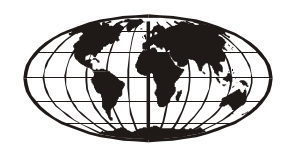

This manual is available in English on the enclosed CD.

本マニュアルの日本語版は同梱の CD-ROM からご覧になれます。

## *Contents*

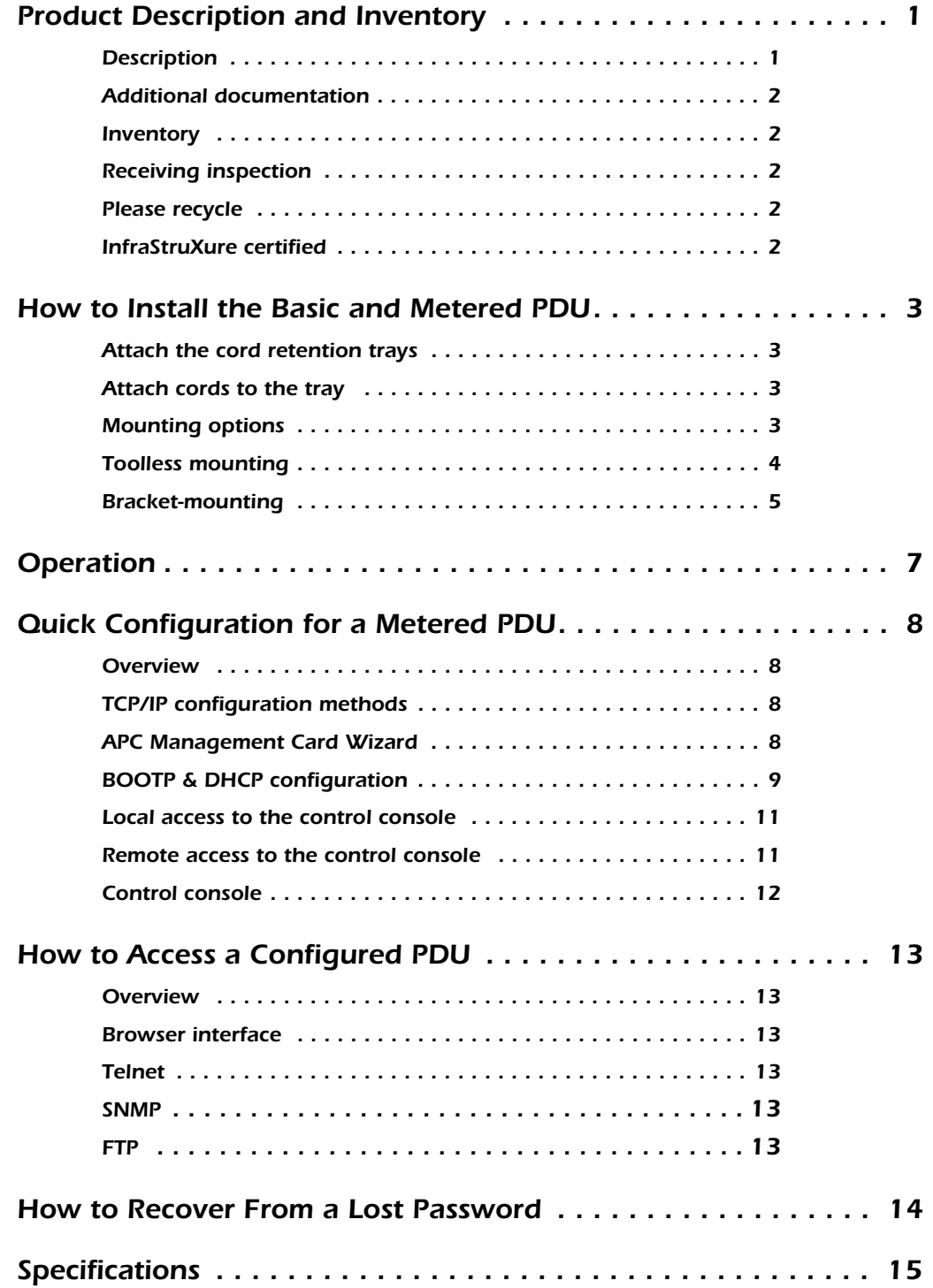

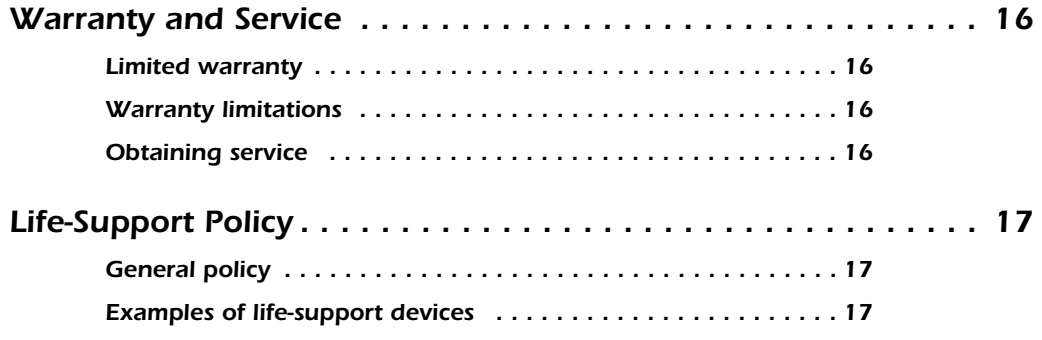

## <span id="page-4-0"></span>*Product Description and Inventory*

<span id="page-4-1"></span>**Description** This manual provides information on installing and operating the following three-phase Rack Power Distribution Units (PDUs):

#### **Metered PDU**

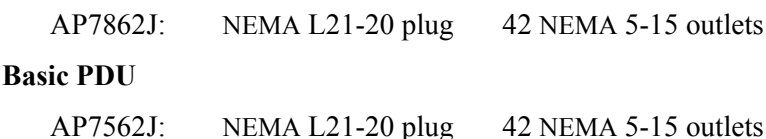

 $\mathbf{0}$ ,  $\mathbb{A}$   $\mathbb{N}$   $\mathbf{0}$ Ø ❸

- **Metered PDU**—Metered PDUs distribute power to devices in the rack. These PDUs have a sensor that measures the current being used by the PDU and it's attached devices. The sensor can be monitored through Web, Control Console, SNMP, or InfraStruXure Manager interfaces.
- **a** Basic PDU—Basic PDUs distribute power to devices in the rack.
- $\bullet$  Display Interface—The display interface on Metered PDUs shows the aggregate current being used by the PDU and its attached devices. An alarm occurs if the aggregate current is above the high threshold value or below the low threshold values that you configure.
- **Q** L21-20 plug—Both PDUs have an L21-20 plug, which connects to a variety of APC equipment, including InfraStruXure PDU power cables and Rack Automatic Transfer Switches.

#### <span id="page-5-0"></span>*Additional documentation* The *Metered Rack PDU User's Guide* and the Metered Rack PDU Addendum are available on the supplied CD or on our Web site: **http://www.apc.com/**. The online user's guide (.\Doc\eng\usrguide.pdf) contains additional information about the following topics related to the PDU:

- Management interfaces
- User accounts
- Customizing setup
- Security

The addendum (.\Doc\eng\addendum.pdf) contains additional information about the following topics:

- The Wizard
- Configuration utilities
- File transfers

### <span id="page-5-1"></span>*Inventory*

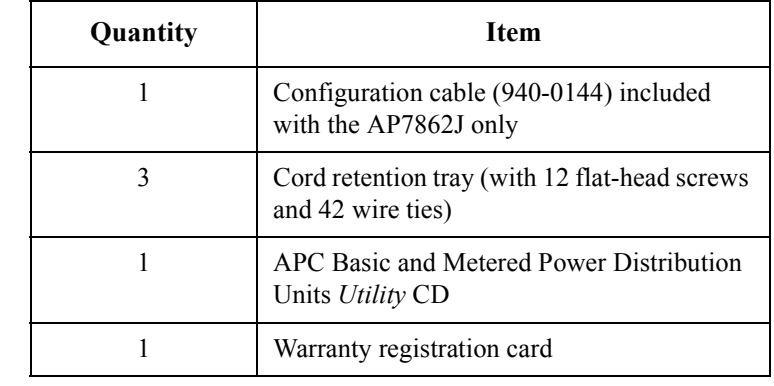

<span id="page-5-2"></span>**Receiving inspection** Inspect the package and contents for shipping damage, and make sure that all parts were sent. Report any damage immediately to the shipping agent, and report missing contents, damage, or other problems immediately to APC or your APC reseller.

<span id="page-5-3"></span>*Please recycle*

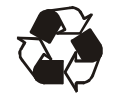

The shipping materials are recyclable. Please save them for later use, or dispose of them appropriately.

<span id="page-5-4"></span>**InfraStruXure certified** This product is certified for use in InfraStruXure systems. See the InfraStruXure Manager's configuration instructions included with your system.

## <span id="page-6-0"></span>*How to Install the Basic and Metered PDU*

<span id="page-6-1"></span>*Attach the cord retention trays*

Attach the cord retention trays to the PDU, using four flat-head screws (provided) per tray.

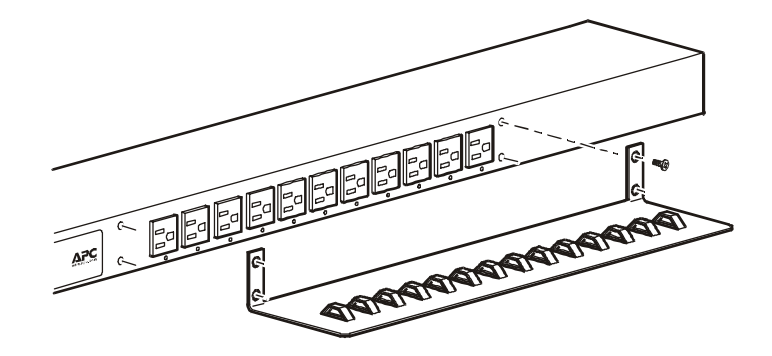

<span id="page-6-2"></span>Attach cords to the tray Attach a cord to the tray by looping the cord and securing it to the tray, using a wire tie (provided).

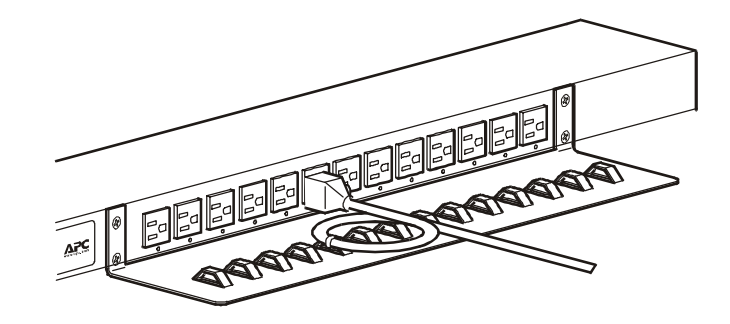

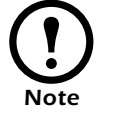

Each cord must be secured to the tray so that you can unplug it from the PDU without removing the wire tie.

<span id="page-6-3"></span>**Mounting options** Install the PDU in the rear of the NetShelter VX Enclosure, in the cable channel directly behind the rear vertical mounting rails. You can install the PDU in one of two ways: using toolless mounting pegs (provided) or the mounting brackets (sold separately).

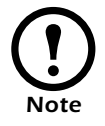

You can order a rack-mount bracket kit from APC (AR8116BLK).

- <span id="page-7-0"></span>**Toolless mounting** 1. Slide the mounting pegs into the holes located in the channel in the rear panel of the enclosure.
	- 2. Snap the PDU into place by pushing it downward until it locks into position.

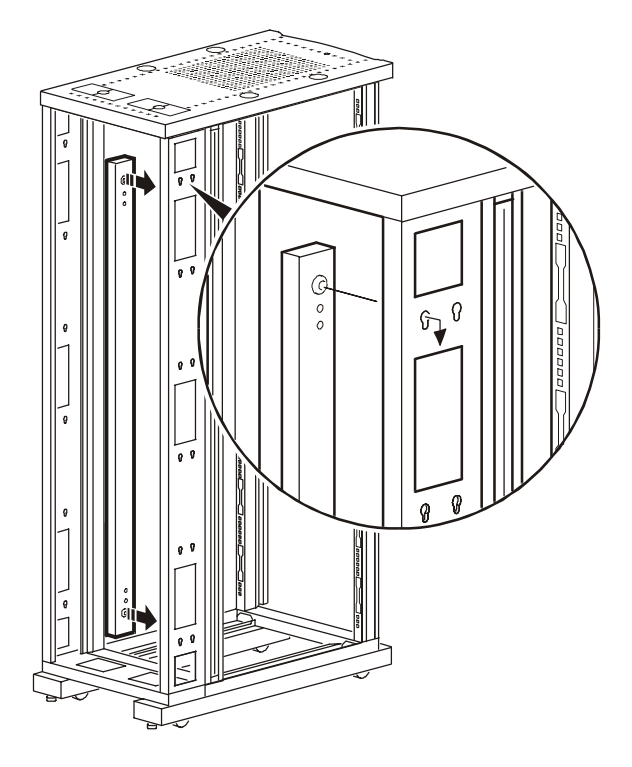

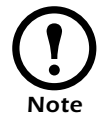

You can mount two PDUs on one side of the enclosure by using the toolless mounting method.

*Bracket-mounting* You can order a rack-mount bracket kit from APC (AR8116BLK). The brackets attach to the PDU in either of two directions, shown in the figures in step 1. Consider the orientation of the PDU in the enclosure before attaching the brackets. A recessed orientation allows the PDU to be mounted flush with the enclosure; a raised orientation allows you to route cables through the channel (see the figures in step 2).

- 1. Attach two brackets to the rear of the PDU, using two pan-head screws (provided in the bracket kit) for each bracket.
	- *Recessed orientation*

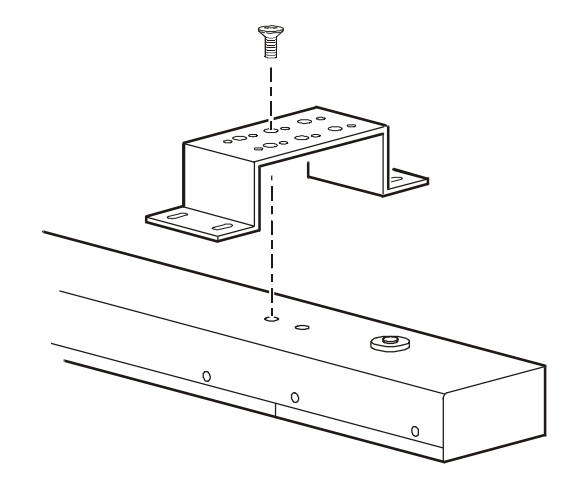

– *Raised orientation*

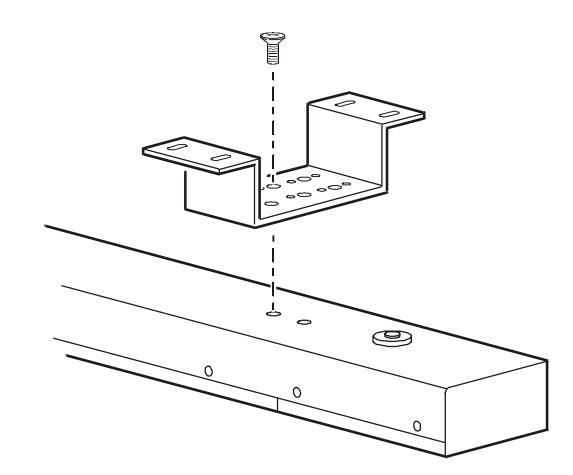

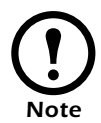

You can mount two PDUs on one side of the enclosure by using the raised orientation.

2. Insert mounting screws (provided with the bracket kit) in the top and bottom positions in the channel where the brackets align with the holes. Tighten the screws to secure the PDU to the enclosure. – *Recessed orientation*

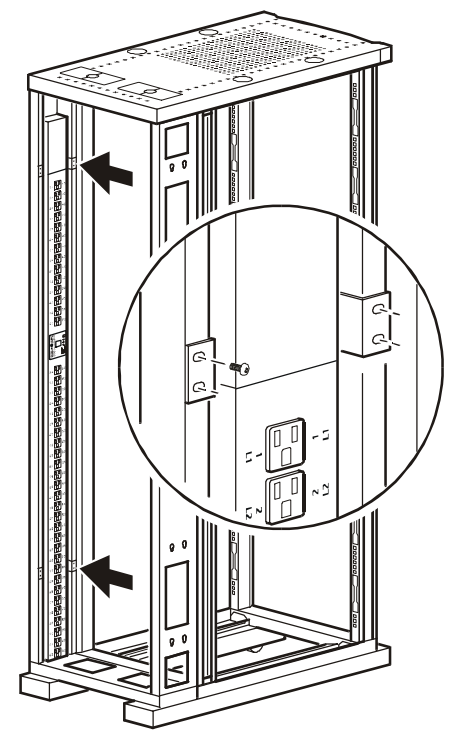

*– Raised orientation*

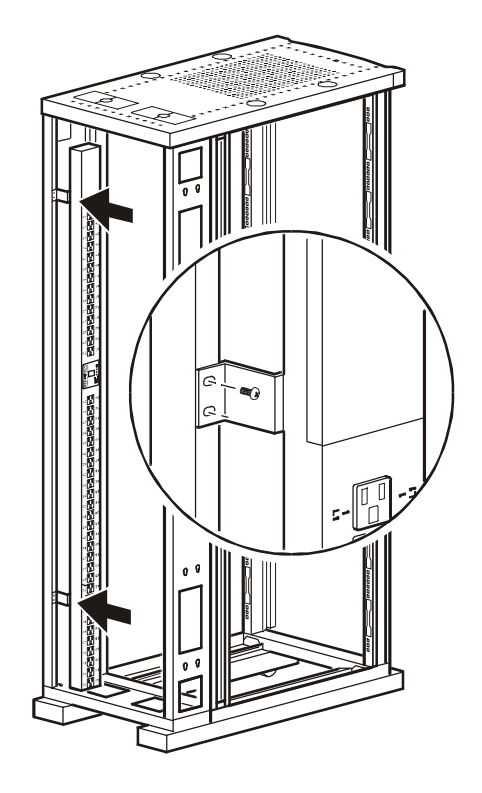

## <span id="page-10-0"></span>*Operation*

### *Display interface (AP7862J only)*

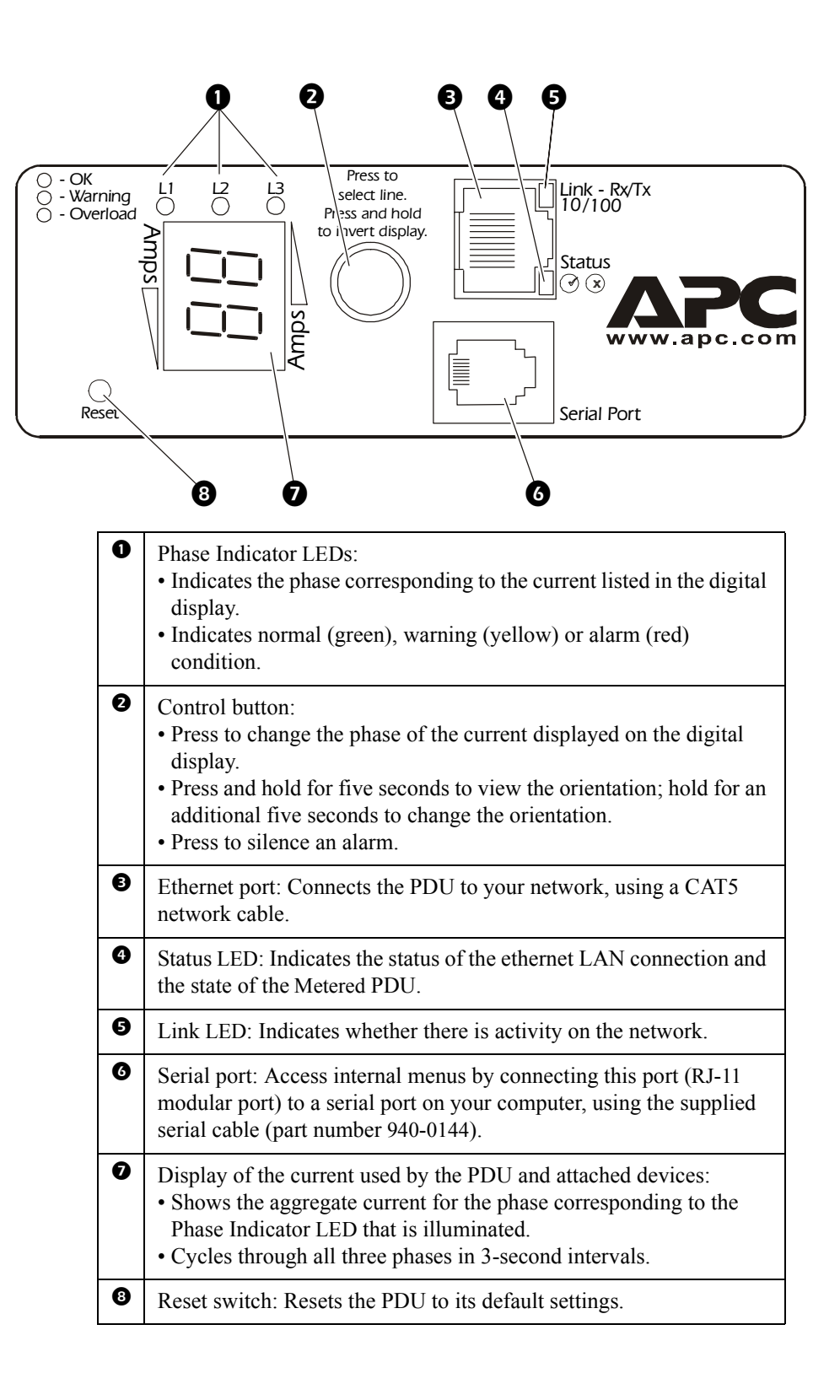

## <span id="page-11-0"></span>*Quick Configuration for a Metered PDU*

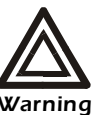

**Disregard the procedures in this section if you have APC InfraStruXure Manager as part of your system. See the InfraStruXure Manager's documentation for more information.**

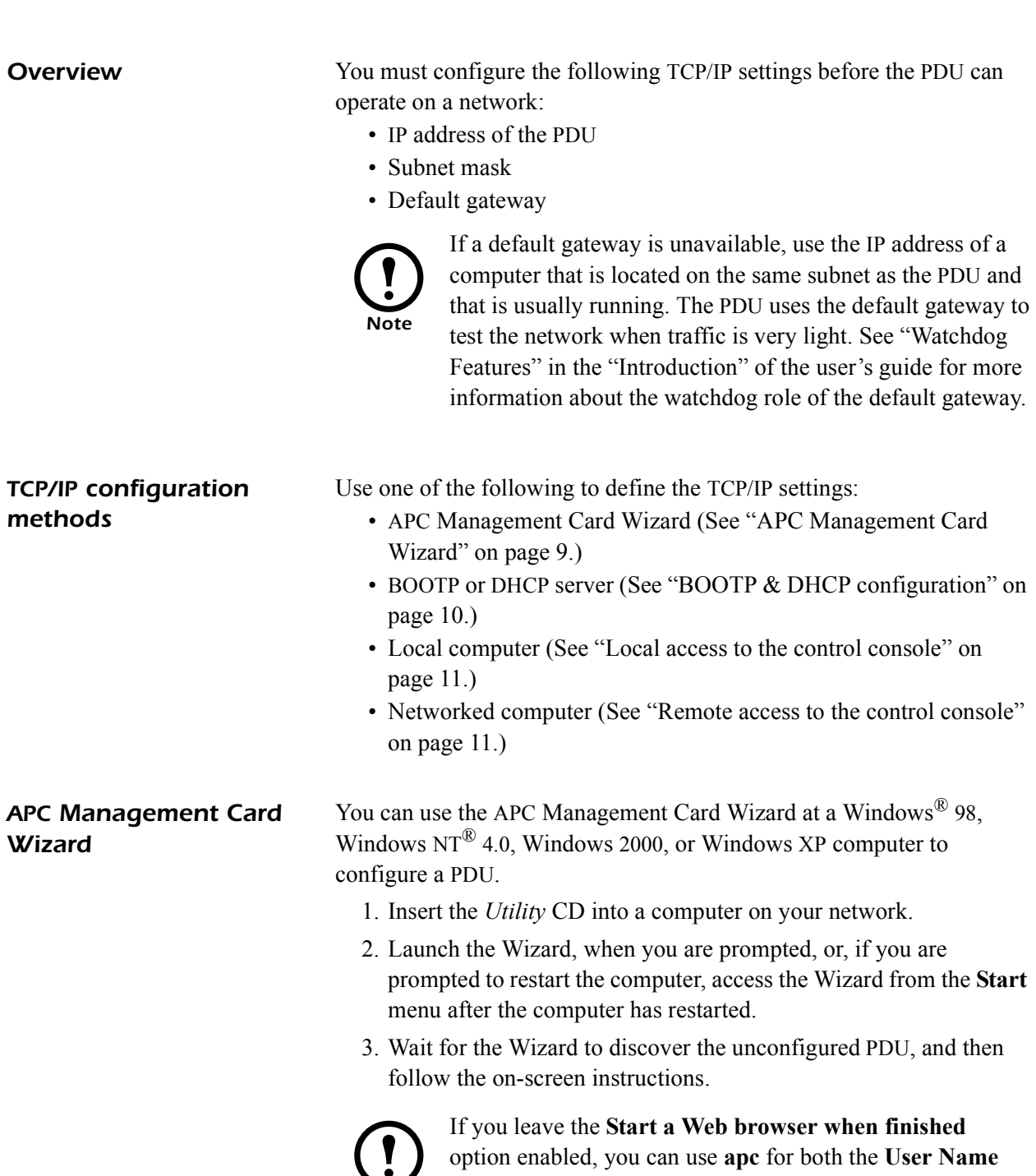

<span id="page-11-1"></span>*8 Basic and Metered Rack Power Distribution Unit*

and **Password** to access the PDU through your browser.

*Note*

 $\ddot{\bullet}$ 

## <span id="page-12-0"></span>*BOOTP & DHCP configuration*

The **Boot Mode** setting, a TCP/IP option in the PDU's **Network** menu, identifies how TCP/IP settings will be defined. The possible settings are **Manual**, **DHCP only**, **BOOTP only**, and **DHCP & BOOTP** (the default setting).

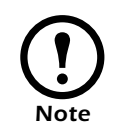

The **DHCP & BOOTP** setting assumes that a properly configured DHCP or BOOTP server is available to provide TCP/IP settings to the APC PDUs. If these servers are unavailable, see ["APC Management Card Wizard" on](#page-11-1)  [page 9](#page-11-1), "Local access to the control console" on page 11, or "Remote access to the control console" on page 11 to configure the TCP/IP settings.

With **Boot Mode** set to **DHCP & BOOTP**, the PDU attempts to discover a properly configured server. It first searches for a BOOTP server, and then a DHCP server. It repeats this pattern until it discovers a BOOTP or DHCP server.

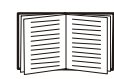

For more information, see "BOOTP" on this page or "DHCP" on page 10.

**BOOTP.** You can use an RFC951-compliant BOOTP server to configure the TCP/IP settings for the PDU. If the BOOTP server is properly configured, the PDU's default setting (**DHCP & BOOTP**) for **BOOT Mode** causes it to discover the BOOTP server.

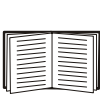

If a BOOTP server is unavailable, see ["APC Management](#page-11-1)  [Card Wizard" on page 9,](#page-11-1) "Local access to the control console" on page 11, or "Remote access to the control console" on page 11 to configure TCP/IP settings.

1. Enter the PDU's MAC and IP addresses, the subnet mask and default gateway settings, and an optional bootup file name in the BOOTPTAB file of the BOOTP server.

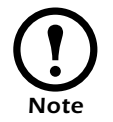

For the MAC address, look on the bottom of the PDU or on the Quality Assurance slip included in the package.

- 2. When the PDU reboots, the BOOTP server provides it with the TCP/IP settings.
	- If you specified a bootup file name, the PDU attempts to transfer that file from the BOOTP server using TFTP or FTP. The PDU assumes all settings specified in the bootup file.
	- If you did not specify a bootup file name, the PDU can be configured remotely by using Telnet or by using the Web interface: **User Name** and **Password** are both **apc**, by default.

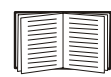

See "Remote access to the control console" on page 11 for configuration instruction.

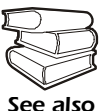

You must use the APC Management Card Wizard to create the bootup file. To create a bootup file, see the BOOTP section in the addendum.

**DHCP.** You can use a RFC2131/RFC2132-compliant DHCP server to configure the TCP/IP settings for the PDU.

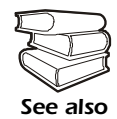

This section briefly summarizes the PDU communication with a DHCP server. For more detail about how a DHCP server is used to configure the network settings for the PDU,

see "DHCP Configuration" in the *User's Guide*.

- 1. The PDU sends a DHCP request that uses the following to identify itself:
	- Vendor Class Identifier (**APC** by default)
	- Client Identifier (by default, the PDU's MAC address value)
	- User Class Identifier (by default, the identification of the PDU's application firmware)
- 2. A properly configured DHCP server responds with a DHCP offer that includes all of the settings that the PDU needs for network communication. The DHCP offer also includes the Vendor Specific Information option (DHCP option 43). By default, the PDU ignores DHCP offers that do not encapsulate the APC cookie in the Vendor Specific Information option using the following hexidecimal format:

Option 43 = 01 04 31 41 50 43

where

- The first byte (01) is the code
- The second byte (04) is the length
- The remaining bytes (31 41 50 43) are the APC cookie

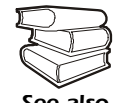

See your DHCP server documentation to add code to the Vendor Specific Information option.

*See also*

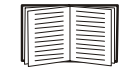

To disable the APC cookie requirement, see "Local access to the control console" on page 11. To change the control console's **DHCP Cookie Is** setting, an **Advanced** option in the **TCP/IP** menu, see "Remote access to the control console" on page 11.

### *Local access to the control console*

You can use a local computer to connect to the PDU to access the control console.

- 1. Select a serial port at the local computer, and disable any service which uses that port.
- 2. Use the configuration cable (940-0144) to connect the selected port to the serial port on the front panel of the PDU.
- 3. Run a terminal program (such as HyperTerminal) and configure the selected port for 9600 bps, 8 data bits, no parity, 1 stop bit, and no flow control, and save the changes.
- 4. Press ENTER to display the **User Name** prompt.
- 5. Use **apc** for the user name and password.
- 6. See ["Control console" on page 13](#page-15-0) to finish the configuration.

From any computer on the same subnet as the PDU, you can use ARP and Ping to assign an IP address to the PDU, and then use Telnet to access that PDU's control console and configure the needed TCP/IP settings.

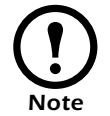

After the PDU has its IP address configured, you can use Telnet, without first using ARP and Ping, to access that PDU.

- 1. Use ARP to define an IP address for the PDU, and use the PDU's MAC address in the ARP command. For example, to define an IP address of 156.205.14.141 for the PDU that has a MAC address of 00 c0 b7 63 9f 67, use one of the following commands:
	- Windows command format:

```
arp -s 156.205.14.141 00-c0-b7-63-9f-67
```
– LINUX command format:

arp -s 156.205.14.141 00:c0:b7:63:9f:67

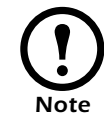

For the MAC address, look on the bottom of the PDU or on the Quality Assurance slip included in the package.

- 2. Use Ping with a size of 113 bytes to assign the IP address defined by the ARP command. For example:
	- Windows command format:
		- ping 156.205.14.141 -l 113
	- LINUX command format:

ping 156.205.14.141 -s 113

*Basic and Metered Rack Power Distribution Unit 11*

## *Remote access to the control console*

3. Use Telnet to access the PDU at its newly assigned IP address. For example:

telnet 156.205.14.141

- 4. Use **apc** for both User Name and Password.
- 5. See ["Control console" on this page](#page-15-0) to finish the configuration.

<span id="page-15-0"></span>**Control console** After you log on at the control console, as described in "Local access to the control console" on page 11 or "Remote access to the control console" on page 11:

- 1. Choose **Network** from the **Control Console** menu.
- 2. Choose **TCP/IP** from the **Network** menu.
- 3. If you are not using a BOOTP or DHCP server to configure the TCP/IP settings, select the **Boot Mode** menu. Select **Manual boot mode**, and then press ESC to return to the **TCP/IP** menu. (Changes will take effect when you log out.)
- 4. Set the **System IP**, **Subnet Mask,** and **Default Gateway** address values.
- 5. Press CTRL-C to exit to the **Control Console** menu.
- 6. Log out (option 4 in the **Control Console** menu).

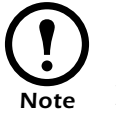

If you disconnected a cable during the procedure described in "Local access to the control console" on page 11, reconnect that cable and restart the associated service.

# <span id="page-16-0"></span>*How to Access a Configured PDU*

<span id="page-16-4"></span><span id="page-16-3"></span><span id="page-16-2"></span><span id="page-16-1"></span>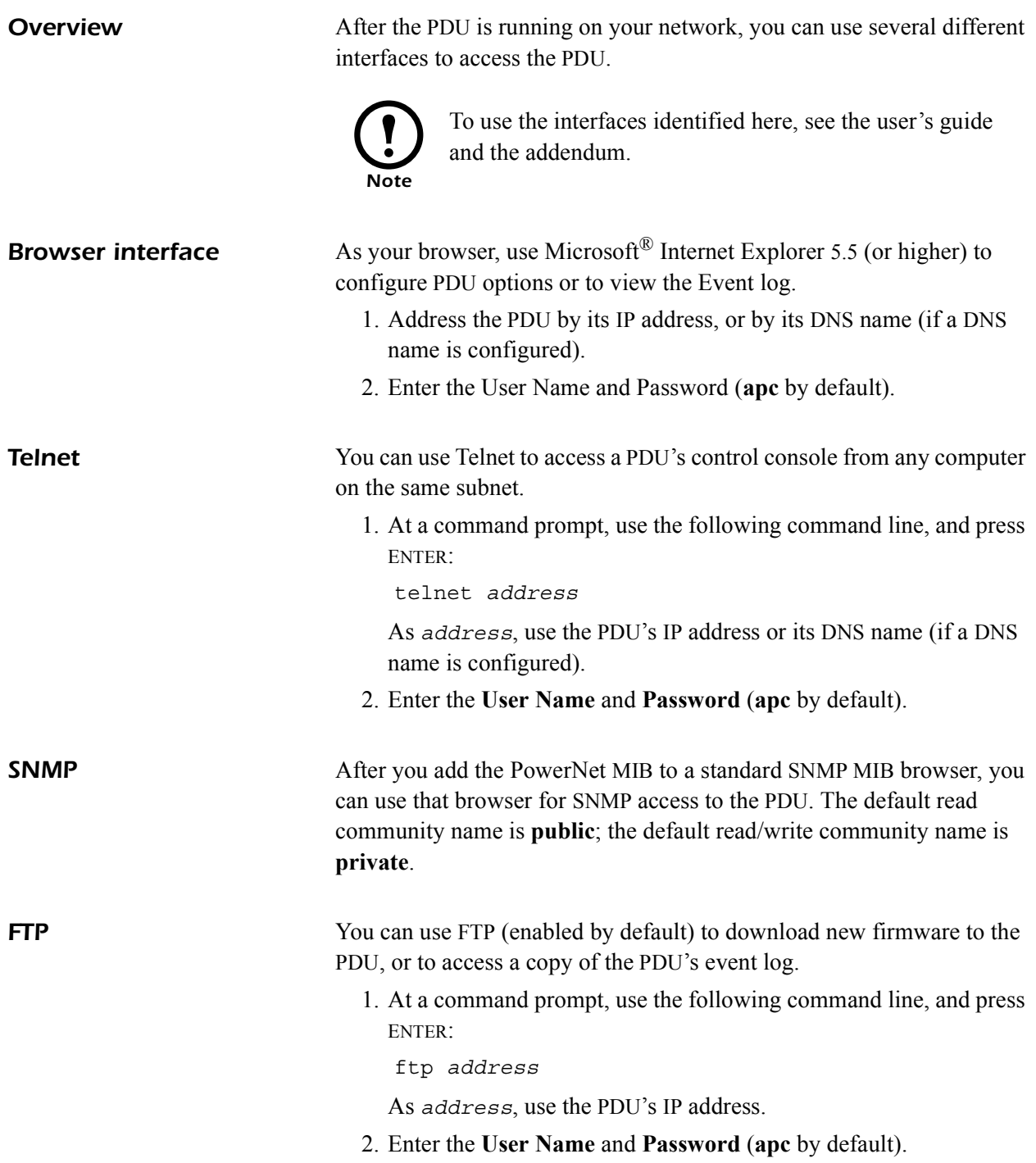

<span id="page-17-0"></span>You can use a local computer that connects to the PDU through the serial port on the front panel of the unit.

- 1. Select a serial port at a local computer, and disable any service that uses the port.
- 2. Use the configuration cable (940-0144) to connect the selected port to the serial port on the front panel of the PDU.
- 3. Run a terminal program (such as HyperTerminal) and configure the selected port for 9600 bps, 8 data bits, no parity, 1 stop bit, and no flow control, and save the changes.
- 4. Press ENTER to display the **User Name** prompt.
- 5. Press the Reset button on the PDU, which causes the PDU to restart, a process that typically takes approximately 15 seconds.
- 6. Press ENTER as many times as necessary to redisplay the **User Name** prompt, then use **apc** for the **User Name** and **Password**. (If you take longer than 30 seconds to log on after the **User Name** prompt is redisplayed, you must start the login procedure again at step 4.)
- 7. From the **Control Console** menu, select **System**, then **User Manager**.
- 8. Select **Administrator**, and change the **User Name** and **Password**  settings, both of which are now defined as **apc**.
- 9. Press CTRL-C and log off.

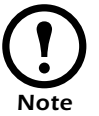

Reconnect any cable that you disconnected in step 2 and restart any service that you disabled in step 1.

# <span id="page-18-0"></span>*Specifications*

### *AP7862J/AP7562J*

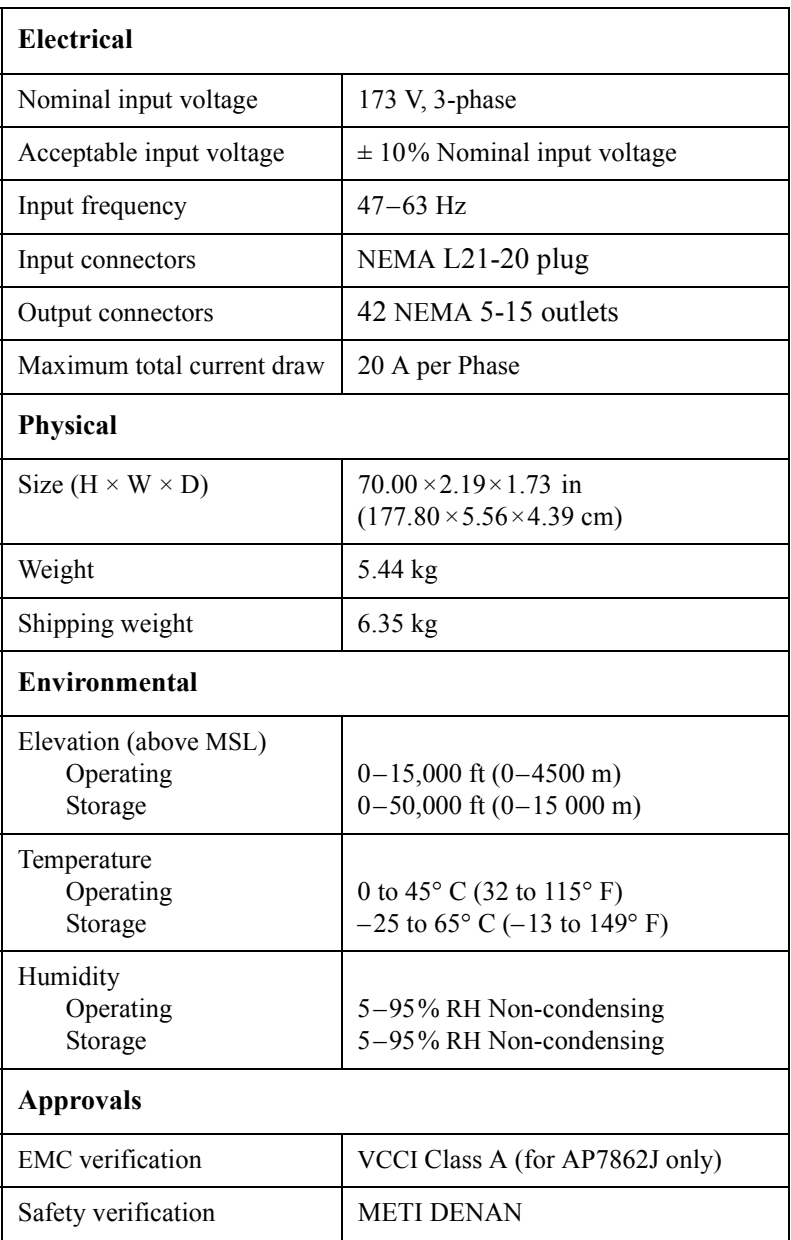

# *Warranty and Service*

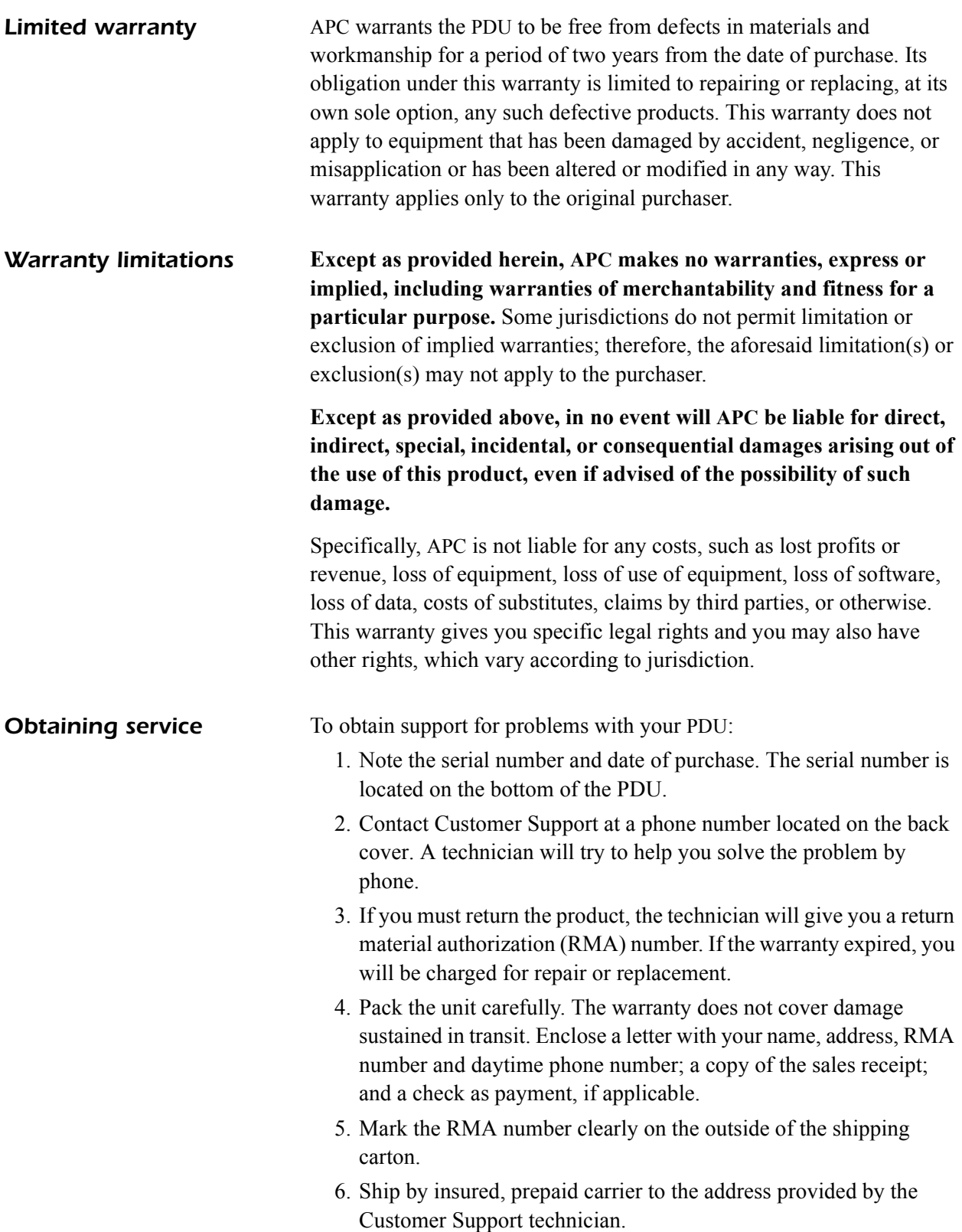

# *Life-Support Policy*

<span id="page-20-0"></span>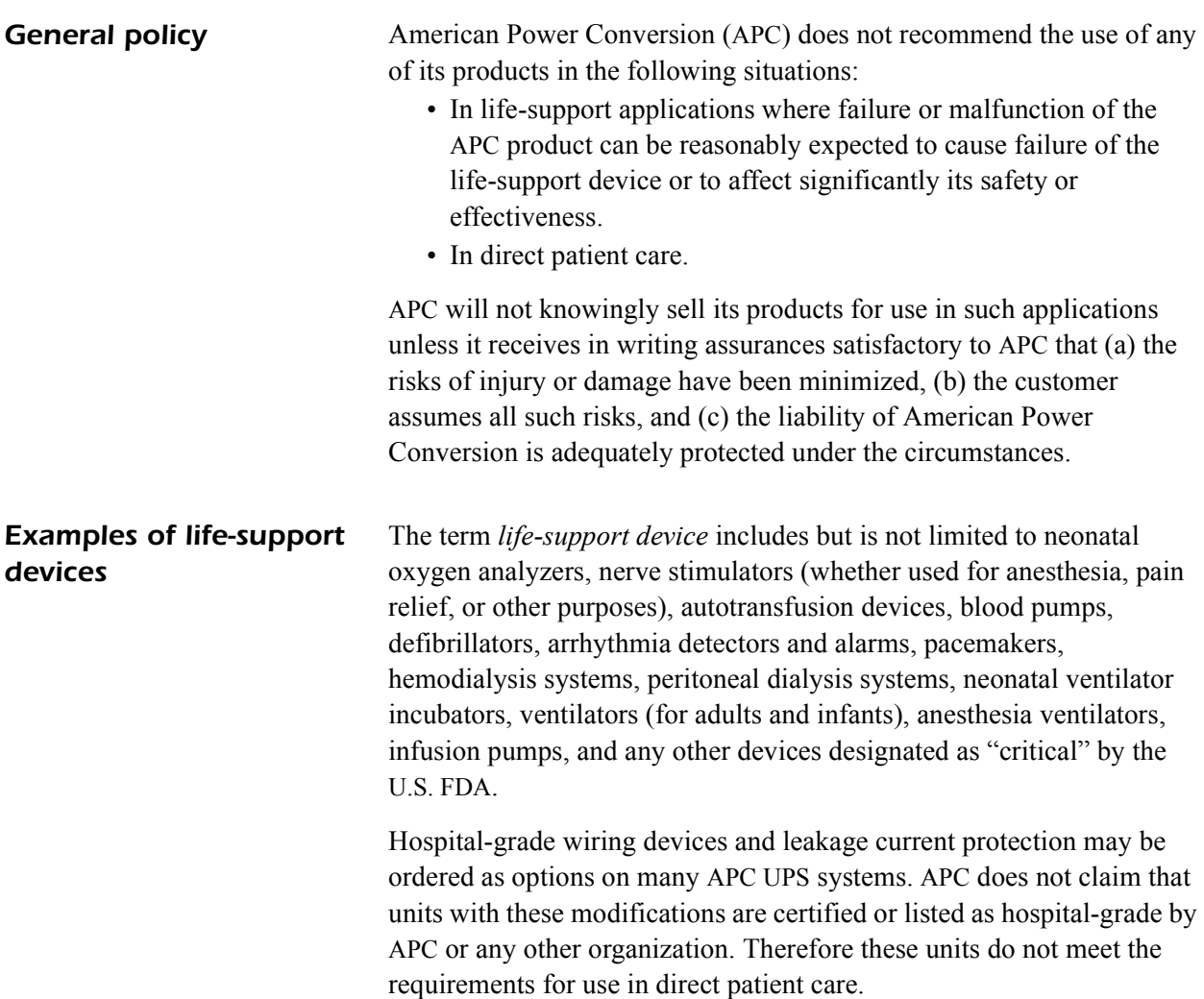

Download from Www.Somanuals.com. All Manuals Search And Download.

## **Radio Frequency Interference**

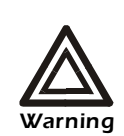

**Changes or modifications to this unit not expressly approved by the party responsible for compliance could void the user's authority to operate this equipment.**

This equipment has been tested and found to comply with the limits for a Class A digital device, pursuant to part 15 of the FCC Rules. These limits are designed to provide reasonable protection against harmful interference when the equipment is operated in a commercial environment. This equipment generates, uses, and can radiate radio frequency energy and, if not installed and used in accordance with this user manual, may cause harmful interference to radio communications. Operation of this equipment in a residential area is likely to cause harmful interference. The user will bear sole responsibility for correcting such interference.

This Class A digital apparatus complies with Canadian ICES-003.

*Cet appareil numérique de la classe A est conforme à la norme NMB-003 du Canada.*

警告使用者:

這是甲類的資訊産品, 在居住的 環境中使用時,可能會造成射頻 干擾,在這種情況下,使用者會 被要求採取某些適當的對策。

この装置は規定に準拠しています。 この装置を住宅地域またはその周 囲で使用する場合、 ラジオやテレビヘの 電波障害を及ぼすことがあリます。 VCCI-A

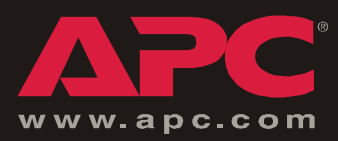

## *APC Worldwide Customer Support*

Customer support for this or any other APC product is available at no charge in any of the following ways:

- Visit the APC Web site to find answers to frequently asked questions (FAQs), to access documents in the APC Knowledge Base, and to submit customer support requests.
	- **[www.apc.com](http://www.apc.com)** (Corporate Headquarters)
		- Connect to localized APC Web sites for specific countries, each of which provides customer support information.
	- **[www.apc.com/support/](http://www.apcc.com/support)**

Global support with FAQs, knowledge base, and e-support.

- Contact an APC Customer Support center by telephone or e-mail.
	- Regional centers:

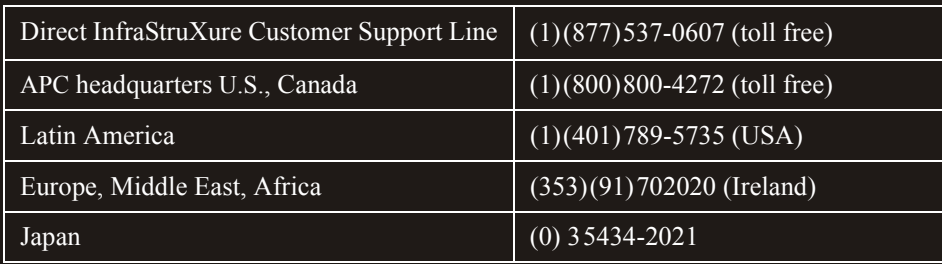

– Local, country-specific centers: go to **[www.apc.com/support/contact](http://www.apc.com/support/contact)** for contact information.

Contact the APC representative or other distributor from whom you purchased your APC product for information on how to obtain local customer support.

> Entire contents copyright © 2003 American Power Conversion. All rights reserved. Reproduction in whole or in part without permission is prohibited. APC, the APC logo, InfraStruXure, and NetShelter are trademarks of American Power Conversion Corporation and may be registered in some jurisdictions. All other trademarks, product names, and corporate names are the property of their respective owners and are used for informational purposes only.

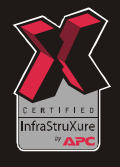

*990-1414A 06/2003*

Free Manuals Download Website [http://myh66.com](http://myh66.com/) [http://usermanuals.us](http://usermanuals.us/) [http://www.somanuals.com](http://www.somanuals.com/) [http://www.4manuals.cc](http://www.4manuals.cc/) [http://www.manual-lib.com](http://www.manual-lib.com/) [http://www.404manual.com](http://www.404manual.com/) [http://www.luxmanual.com](http://www.luxmanual.com/) [http://aubethermostatmanual.com](http://aubethermostatmanual.com/) Golf course search by state [http://golfingnear.com](http://www.golfingnear.com/)

Email search by domain

[http://emailbydomain.com](http://emailbydomain.com/) Auto manuals search

[http://auto.somanuals.com](http://auto.somanuals.com/) TV manuals search

[http://tv.somanuals.com](http://tv.somanuals.com/)